# **Ovalis - Prise de courant connectée 16A**

# **Guide d'utilisation de l'appareil**

**Informations sur les caractéristiques et fonctionnalités de l'appareil. 05/2023**

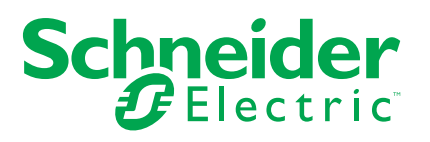

## **Mentions légales**

La marque Schneider Electric et toutes les marques de commerce de Schneider Electric SE et de ses filiales mentionnées dans ce guide sont la propriété de Schneider Electric SE ou de ses filiales. Toutes les autres marques peuvent être des marques de commerce de leurs propriétaires respectifs. Ce guide et son contenu sont protégés par les lois sur la propriété intellectuelle applicables et sont fournis à titre d'information uniquement. Aucune partie de ce guide ne peut être reproduite ou transmise sous quelque forme ou par quelque moyen que ce soit (électronique, mécanique, photocopie, enregistrement ou autre), à quelque fin que ce soit, sans l'autorisation écrite préalable de Schneider Electric.

Schneider Electric n'accorde aucun droit ni aucune licence d'utilisation commerciale de ce guide ou de son contenu, sauf dans le cadre d'une licence non exclusive et personnelle, pour le consulter tel quel.

Les produits et équipements Schneider Electric doivent être installés, utilisés et entretenus uniquement par le personnel qualifié.

Les normes, spécifications et conceptions sont susceptibles d'être modifiées à tout moment. Les informations contenues dans ce guide peuvent faire l'objet de modifications sans préavis.

Dans la mesure permise par la loi applicable, Schneider Electric et ses filiales déclinent toute responsabilité en cas d'erreurs ou d'omissions dans le contenu informatif du présent document ou pour toute conséquence résultant de l'utilisation des informations qu'il contient.

# Table des matières

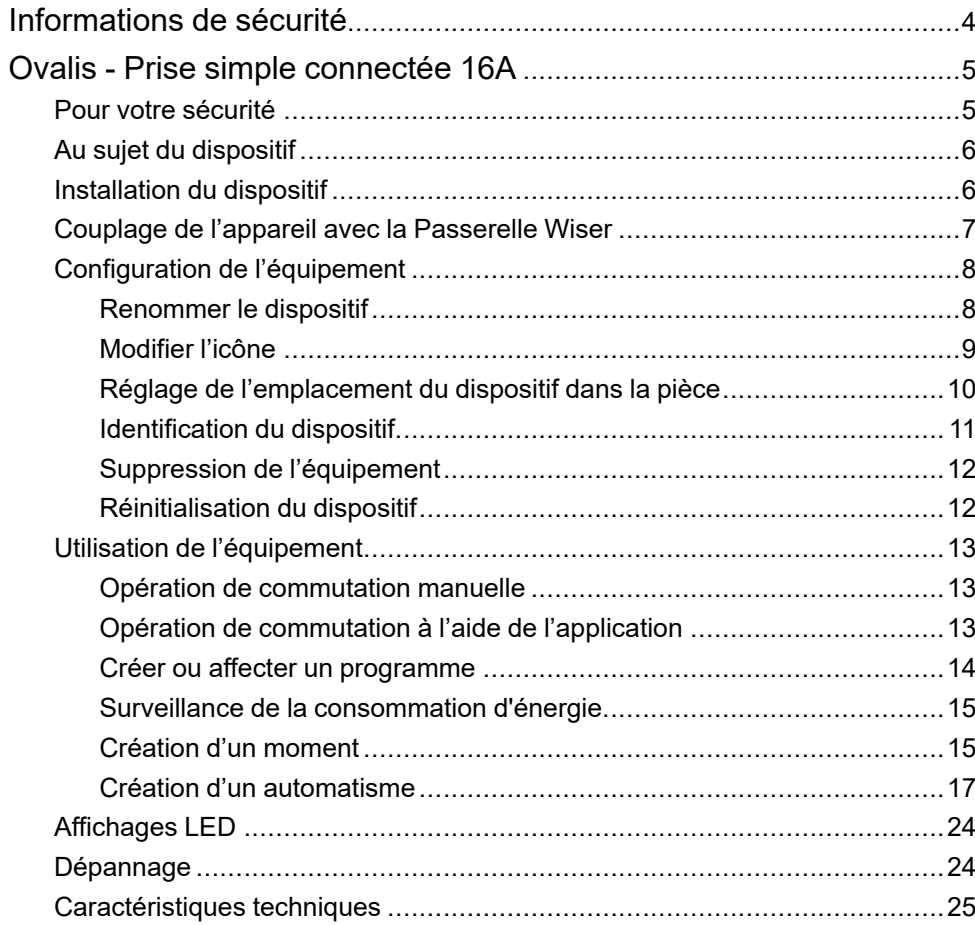

# <span id="page-3-0"></span>**Informations de sécurité**

#### **Informations importantes**

Il est nécessaire de lire attentivement ces instructions et de se familiariser avec l'appareil avant d'essayer de l'installer, de l'utiliser, de l'entretenir ou de procéder à sa maintenance. Les messages spéciaux suivants peuvent figurer dans ce manuel ou sur l'équipement pour mettre en garde contre des risques potentiels ou pour attirer l'attention sur des informations qui clarifient ou simplifient une procédure.

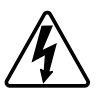

L'ajout de l'un des symboles à une étiquette de sécurité « Danger » ou « Avertissement » indique qu'il existe un danger électrique qui peut entraîner des blessures si les instructions ne sont pas respectées.

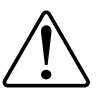

Il s'agit du symbole d'alerte de sécurité. Il est utilisé pour alerter sur des risques potentiels de blessure. Respectez toutes les consignes de sécurité accompagnant ce symbole pour éviter tout risque de blessure ou de mort.

### **AADANGER**

**DANGER** indique une situation dangereuse qui, si elle n'est pas évitée, **peut entraîner** la mort ou des blessures graves.

**Le non-respect de ces instructions provoquera la mort ou des blessures graves.**

### **AVERTISSEMENT**

**AVERTISSEMENT** indique une situation dangereuse qui, si elle n'est pas évitée, **peut entraîner** la mort ou des blessures graves.

### **ATTENTION**

**ATTENTION** indique une situation dangereuse qui, si elle n'est pas évitée, **peut entraîner** des blessures légères ou modérées.

### *AVIS*

Le terme REMARQUE est utilisé pour aborder des pratiques qui ne sont pas liées à une blessure physique.

# <span id="page-4-0"></span>**Ovalis - Prise simple connectée 16A**

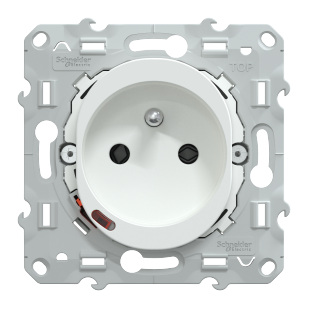

S3X0559

### <span id="page-4-1"></span>**Pour votre sécurité**

#### **DANGER**

#### **RISQUE DE DÉCHARGE ÉLECTRIQUE, D'EXPLOSION OU DE COUP D'ARC**

L'installation électrique répondant aux normes de sécurité doit être effectuée par des professionnels compétents. Les professionnels compétents doivent justifier de connaissances approfondies dans les domaines suivants :

- Raccordement aux réseaux d'installation.
- Raccordement de plusieurs dispositifs électriques.
- Pose de câbles électriques.
- Normes de sécurité, règles et réglementations locales pour le câblage.

**Le non-respect de ces instructions provoquera la mort ou des blessures graves.**

### <span id="page-5-0"></span>**Au sujet du dispositif**

La prise simple connectée 16 A (ci-après dénommé **prise**) est une prise de courant connectée conçue pour gérer et contrôler les dispositifs électriques de manière pratique et efficace.

La prise est équipée des éléments suivants :

- Mécanisme de protection de température : lorsque la prise de courant est utilisée avec une charge élevée sur une longue période, le mécanisme peut désactiver la prise de courant, assurant ainsi une protection contre la surchauffe.
- Mécanisme de protection contre les surcharges : lorsque la prise de courant est utilisée avec une charge élevée (~18 A ou plus), le mécanisme peut désactiver la prise de courant, assurant ainsi une protection contre les surcharges.

#### **Caractéristiques d'une prise de courant** :

- **accès à distance** : vous pouvez activer / désactiver la prise à l'aide de l'application ou via un interrupteur sans fil connecté ou via la commande vocale (Google Home, Amazon Alexa, Siri) en plus d'utiliser le bouton Marche/Arrêt sur le dispositif lui-même.
- **Consommation d'énergie :** vous pouvez surveiller la consommation électrique (W) à l'aide de l'application.
- **Installation facile** : la prise de courant s'installe dans des boîtiers muraux existants (40 mm), sans besoin de boîtier mural individuel.
- **Programmation facile** : vous pouvez créer un programme pour les différentes fonctions de l'appareil de manière simple, conformément à vos exigences spécifiques en matière de confort et de commodité.
- **Sécurité élevée** : la protection intégrée contre les surcharges et les surchauffes garantit la sécurité permanente de la prise.

### **Élément de fonctionnement**

A. Bouton-poussoir avec LED d'état

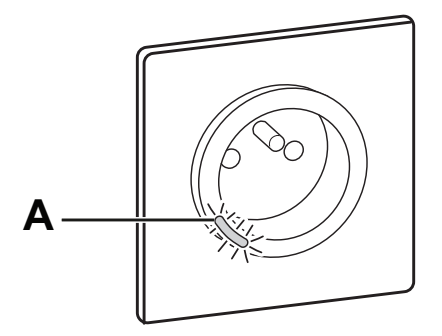

## <span id="page-5-1"></span>**Installation du dispositif**

Reportez-vous aux [installation](https://download.schneider-electric.com/files?p_Doc_Ref=S3X0559_HW) instruction fournies avec ce produit.

### <span id="page-6-0"></span>**Couplage de l'appareil avec la Passerelle Wiser**

À l'aide de l'application Wiser Home, appairez votre prise avec le **concentrateur Wiser** pour accéder à la prise et la contrôler. Pour coupler la prise de courant :

- 1. Sur la page Accueil, toucher
- 2. Appuyez sur **Appareils >** et appuyez sur **Équipements > Connected Prise > Next**.

**SUGGESTION:** L'écran suivant illustre le processus d'appairage de la prise de courant.

3. Appuyez brièvement 3 fois sur le bouton-poussoir de la prise de courant. Assurez-vous que la LED clignote en orange.

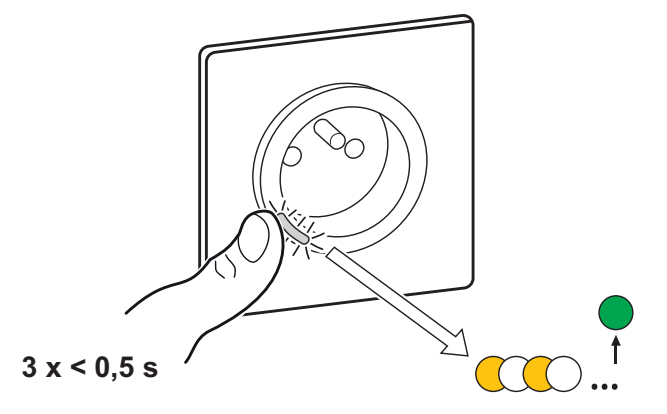

4. Attendez quelques secondes que la LED s'allume en vert. Vous pouvez également voir dans l'application que la prise est appairée.

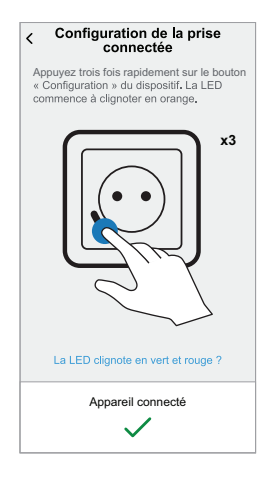

5. Une fois l'appareil appairé, toucher (A) et sélectionnez l'icône adapté à votre charge et toucher **Sauvegarder**.

**NOTE:** L'icône de prise électrique est affectée par défaut.

6. Toucher  $\bigodot$  (C) et affectez un nom.

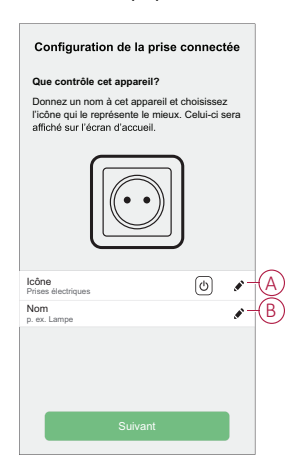

- 7. Toucher **Suivant** pour affecter la sortie de la prise à une pièce existante ou à une nouvelle pièce.
- 8. Appuyez sur **Envoyer**.

Vous pouvez voir la prise ajoutée sur la page **Accueil** sous l'onglet Pièce ou sous **TOUS** les appareils.

### <span id="page-7-0"></span>**Configuration de l'équipement**

#### <span id="page-7-1"></span>**Renommer le dispositif**

À l'aide de l'application Wiser Home, vous pouvez renommer votre prise. Pour renommer la prise de courant :

- 1. Sur la page d'accueil, appuyez sur  $\bigotimes$ .
- 2. Appuyez sur **> DevicesConnected > SocketDevice Name** (A) pour renommer la prise de courant.

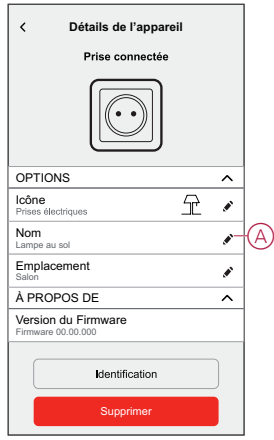

### <span id="page-8-0"></span>**Modifier l'icône**

Vous pouvez modifier l'icône de l'appareil.

- 1. Sur la page **Accueil**, toucher **> Appareils > Prise connectée**.
- 2. Toucher **Icône**, choisissez une icône de votre choix (A) et toucher **Sauvegarder** (B).
	- **IMPORTANT:** Si vous avez installé une sortie de prise et PowerTags, modifier l'icône en une autre catégorie supprimera tous les historique des données. Reportez-vous à la section Vue énergie des [appareils](https://www.productinfo.schneider-electric.com/wiser_home/powertag_e_wiser_home_device_user_guide/French/PowerTag-E_Wiser_Home_Device_user_guide_fr_0001032489.xml/$/EnergyDomainHistory_WHCPT_fr_DD00504696) [individuels](https://www.productinfo.schneider-electric.com/wiser_home/powertag_e_wiser_home_device_user_guide/French/PowerTag-E_Wiser_Home_Device_user_guide_fr_0001032489.xml/$/EnergyDomainHistory_WHCPT_fr_DD00504696).

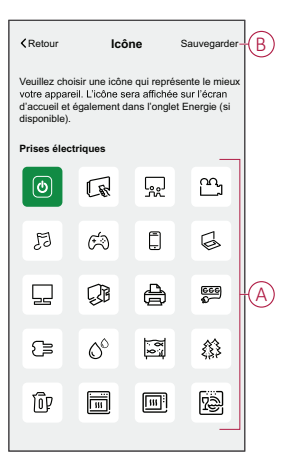

### <span id="page-9-0"></span>**Réglage de l'emplacement du dispositif dans la pièce**

À l'aide de l'application Wiser Home, vous pouvez affecter votre prise à n'importe quelle pièce (chambre, salon, salle à manger, etc.). Pour attribuer une prise de courant à une pièce :

- 1. Sur la page d'accueil, appuyez sur  $\bigotimes$ .
- 2. Appuyez sur **Devices > Connected Socket > Location** (A) pour attribuer la prise de courant à la salle existante ou à une nouvelle salle (B) et appuyez sur **Submit** (Envoyer).

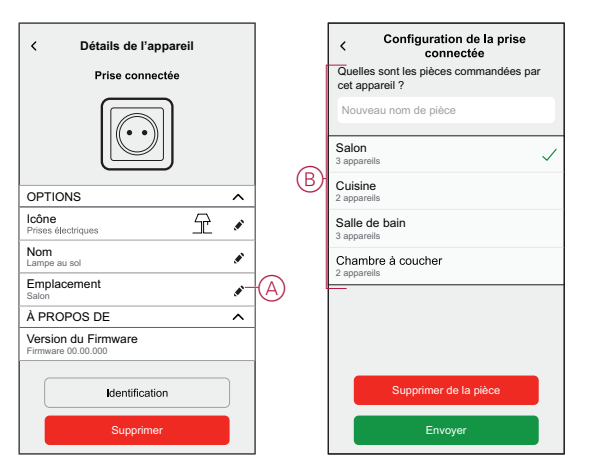

### <span id="page-10-0"></span>**Identification du dispositif**

À l'aide de l'application Wiser Home, vous pouvez identifier une prise et la différencier des autres dispositifs disponibles dans la pièce. Pour identifier la prise de courant :

- 1. Sur la page d'accueil, appuyez sur  $\bigotimes$ .
- 2. Appuyez Sur **Devices > Connected Socket > Identify** (A).

#### **NOTE:**

- Cette fonction fait clignoter la LED pour vous permettre d'identifier le dispositif actuel. Le démarrage et le clignotement de la LED de la prise peut prendre jusqu'à une minute.
- La LED de la prise continue à clignoter jusqu'à ce que vous appuyiez sur **OK**.

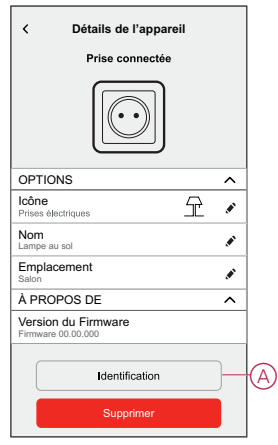

### <span id="page-11-0"></span>**Suppression de l'équipement**

À l'aide de l'application Wiser Home, vous pouvez retirer la prise du système Wiser.

Pour retirer la prise de courant :

- 1. Sur la page d'accueil, appuyez sur  $\bigotimes$ .
- 2. Appuyez Sur **Devices > Connected Socket > Delete** (A).

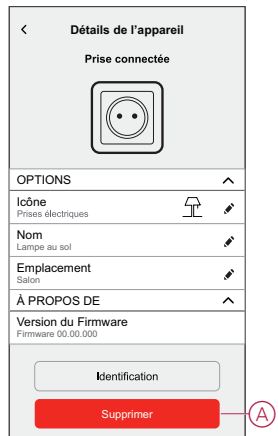

### <span id="page-11-1"></span>**Réinitialisation du dispositif**

Vous pouvez rétablir les réglages d'usine par défaut de la prise. Celle-ci peut être réinitialisée manuellement à tout moment, p. ex. lors du remplacement du concentrateur.

Appuyez brièvement 3 fois sur le bouton-poussoir et maintenez-le enfoncé pendant 10 secondes pour rétablir le mode par défaut sur le dispositif.

**NOTE:** Toutes les données de configuration, données utilisateur et données réseau sont effacées.

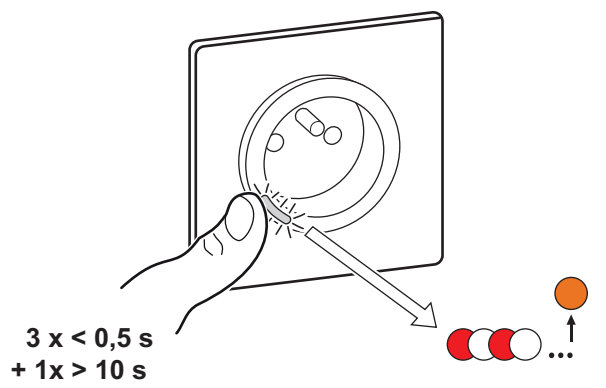

## <span id="page-12-0"></span>**Utilisation de l'équipement**

### <span id="page-12-1"></span>**Opération de commutation manuelle**

Vous pouvez activer/désactiver manuellement la prise en appuyant sur le boutonpoussoir. La LED devient rouge (réglages par défaut), ce qui indique que la sortie d'alimentation est activée depuis la prise.

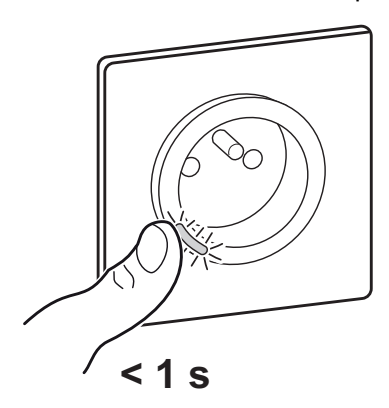

### <span id="page-12-2"></span>**Opération de commutation à l'aide de l'application**

À l'aide de l'application Wiser Home, vous pouvez activer/désactiver la prise de courant à distance.

Pour activer/désactiver la prise de courant :

- 1. Accédez à la page d'accueil, cliquez sur **Tous** les appareils ou sur un l'onglet de la pièce où se trouve la prise de courant.
- 2. Appuyez sur  $\bigcirc$  (A) pour activer/désactiver la prise de courant.

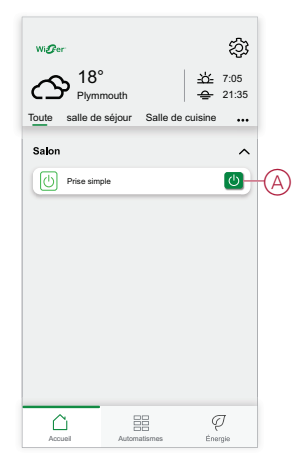

### <span id="page-13-0"></span>**Créer ou affecter un programme**

À l'aide de l'application Wiser Home, vous pouvez créer ou affecter un programme à la prise de courant.

Pour créer ou affecter une planification :

- 1. Sur la page Accueil, appuyez sur **...**
- 2. Accédez à l'onglet **Planification**, appuyez sur
- 3. Saisissez le nom du programme et sélectionnez **Appareils** dans le menu TYPE.
- 4. Sélectionnez la **Prise intelligente** dans le menu **SUIVI PAR** et cliquez sur **Créer**.

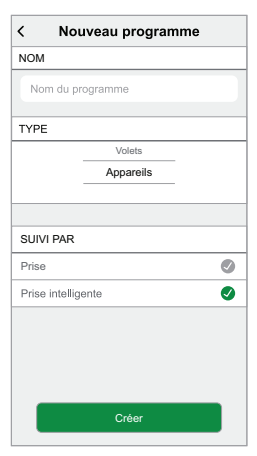

L'écran suivant affiche par défaut un événement pour la semaine qui peut être modifié.

5. Appuyez pour ajouter un événement tel que **STATE** (on/off) et WHEN (lever/coucher du soleil ou plage horaire spécifique).

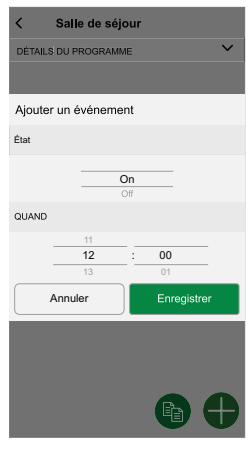

**NOTE:** Appuyez **in pour copier la planification d'un jour à l'autre, ou** copiez la planification complète dans une nouvelle planification ou dans une planification existante.

6. Appuyez sur **Enregistrer** pour sauvegarder le programme.

**NOTE:** Sur la page d'accueil, utilisez le  $\bullet$  (A) pour activer/désactiver **Suivre la planification** .

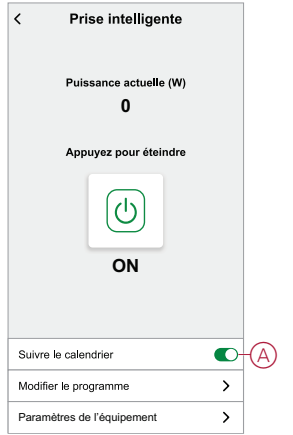

### <span id="page-14-0"></span>**Surveillance de la consommation d'énergie**

À l'aide de l'application Wiser, vous pouvez surveiller la consommation d'énergie de la charge connectée à l'appareil.

- Pour vérifier la consommation d'énergie :
	- 1. Sur la page **Accueil**, appuyez sur **Tous les appareils** > **Socket connecté**.
- 2. Lorsque la prise est activée, la consommation d'énergie est affichée en watts (W).

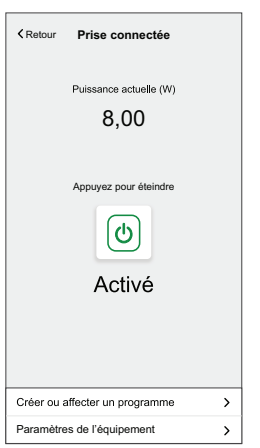

**SUGGESTION:** La consommation électrique varie en fonction de la charge connectée à la prise de courant.

#### <span id="page-14-1"></span>**Création d'un moment**

Un moment vous permet de regrouper plusieurs actions qui sont généralement exécutées ensemble. En utilisant l'application Wiser Home, vous pouvez créer des moments en fonction de vos besoins. Pour créer un moment :

- 1. Sur la page d'accueil, appuyez sur $\Xi \Xi$ .
- 2. Accédez à **Moments** > **D** pour créer un moment.

3. Saisissez le nom du moment (A).

**CONSEIL** : Vous pouvez choisir l'image de couverture qui représente le

mieux votre moment en appuyant sur

4. Appuyez sur **Ajouter des actions** (B) pour sélectionner la liste des équipements.

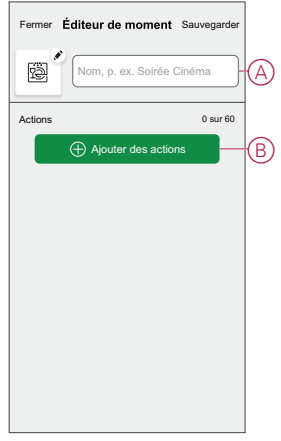

5. Dans le menu **Ajouter des actions**, vous pouvez sélectionner les équipements (C).

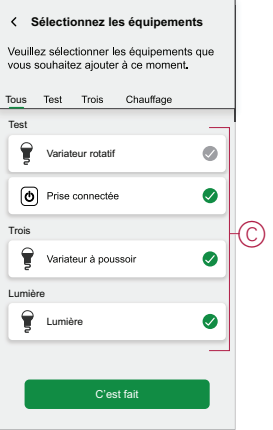

- 6. Une fois tous les équipements sélectionnés, appuyez sur **Terminé**.
- 7. Sur la page **Éditeur de moment**, appuyez sur l'équipement pour définir la condition : Par exemple, sélectionnez le socket connecté.
	- Appuyez sur (D) pour mettre l'appareil sous tension.

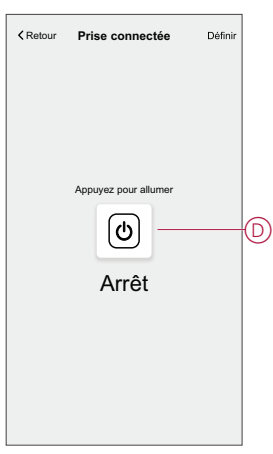

Lorsque la condition souhaitée est définie, appuyez sur **Set** .

8. Une fois toutes les conditions définies, appuyez sur **Sauvegarder**.

Une fois le moment enregistré, il est visible dans l'onglet **Moments**. Vous pouvez appuyer sur le moment pour l'activer.

#### **Modification d'un moment**

Pour modifier un moment, procédez comme suit:

- 1. Sur la page Accueil appuyez sur **...**
- 2. Accédez à **Moments**, localisez le moment où vous souhaitez modifier et appuyez sur l'icône (A)  $\blacktriangleright$ .
- 3. Sur la page**Éditeur de moment**, vous pouvez appuyer sur chaque élément pour modifier les paramètres, puis appuyer sur**Sauvegarder** (B).

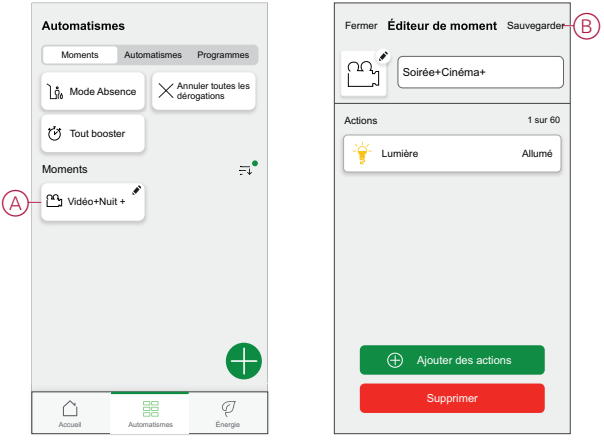

#### **Suppression d'un moment**

Pour supprimer un moment, procédez comme suit:

- 1. Sur la page Accueil appuyez suree.
- 2. Accédez à **Moments**, localisez le moment que vous souhaitez supprimer et appuyez sur l'icône (A).
- 3. Sur la page de l'éditeur de moment, appuyez sur **Supprimer** (B) puis sur **Ok**.

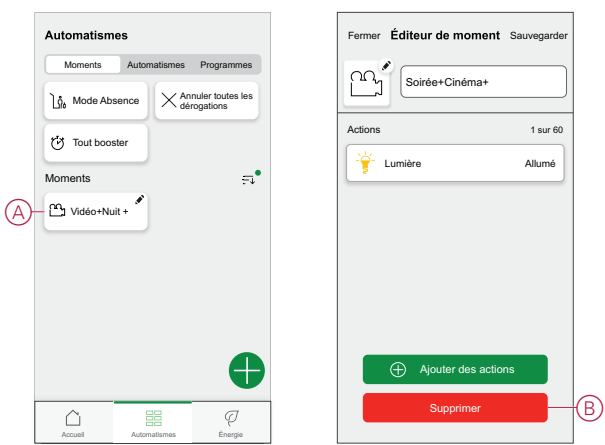

### <span id="page-16-0"></span>**Création d'un automatisme**

Un automatisme vous permet de regrouper plusieurs actions généralement effectuées ensemble, déclenchées automatiquement ou à des moments

programmés. En utilisant l'application Wiser, vous pouvez créer des automatismes en fonction de vos besoins. Pour créer une automatisation :

- 1. Sur la page d'accueil, appuyez sur  $\equiv \equiv$
- 2. Accédez à **Automatisation** > pour créer une automatisation.

**NOTE:** Max. 10 automatismes peuvent être ajoutés

- 3. Appuyez sur **Si** (A) et sélectionnez l'une des conditions suivantes (B) :
	- **Toutes conditions** : Cela déclenche une action uniquement lorsque toutes les conditions sont remplies.
	- **Toute condition** : Cela déclenche une action lorsqu'au moins une condition est remplie.

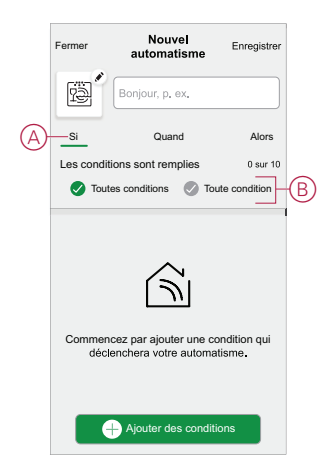

- 4. Appuyez sur **Ajouter des conditions** et sélectionnez l'une des options suivantes (C) :
	- **Modification de l'état de l'appareil** : Sélectionnez un appareil pour activer l'automatisation.
	- Mode en déplacement : **Activez le mode** / **Désactiver** pour déclencher une action.

**SUGGESTION:** Le mode en déplacement peut également être utilisé comme déclencheur pour éteindre les lumières, le variateur ou fermer le volet, etc. Pour plus d'informations, reportez-vous à la section [Mode](https://www.productinfo.schneider-electric.com/wiser_home/viewer?docidentity=SUG_Home-Basics-Modes-Away-FDC909CB&lang=en&extension=xml&manualidentity=SystemUserGuideSUGWiserHomeFSystemU-1F3F2CEF) en [déplacement](https://www.productinfo.schneider-electric.com/wiser_home/viewer?docidentity=SUG_Home-Basics-Modes-Away-FDC909CB&lang=en&extension=xml&manualidentity=SystemUserGuideSUGWiserHomeFSystemU-1F3F2CEF).

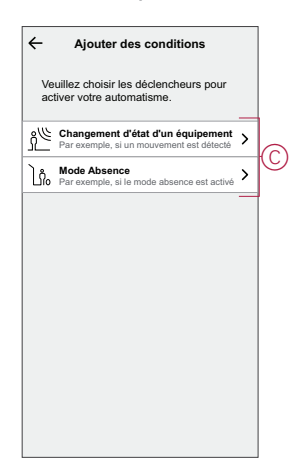

#### **NOTE:**

- Max. 10 conditions peuvent être ajoutées..
- Pour supprimer une condition supplémentaire, balayez vers la gauche et appuyez sur
- 5. Pour définir une heure spécifique pour votre automatisation, appuyez sur **Quand** > **Ajouter l'heure** et sélectionnez l'une des options suivantes (D) :
	- **Heure spécifique du jour : Lever du soleil, Coucher du soleil, Personnalisé**
	- **Période de temps Heure de jour, de nuit, personnalisée**

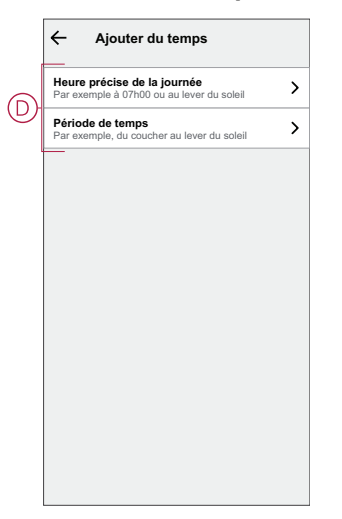

#### **NOTE:**

- Max. 10 entrées peuvent être ajoutées.
- Pour supprimer une heure spécifique, balayez vers la gauche et  $appuyez sur$

- 6. Pour ajouter une action, appuyez sur **Puis** > **Ajouter une action** et sélectionnez l'une des options suivantes (E) **:**
	- **Contrôler un appareil** Sélectionnez les appareils à déclencher.
	- **Envoyer une notification :** Activez la notification pour l'automatisation.
	- **Activer un moment** Sélectionnez le moment auquel vous souhaitez déclencher.

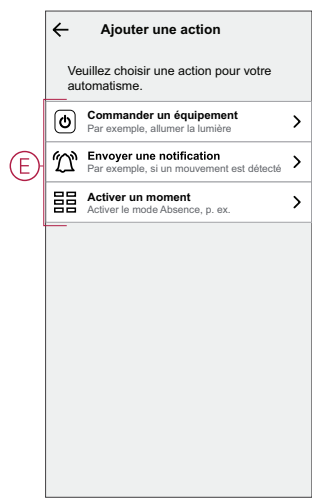

7. Appuyez sur **Contrôle d'un appareil** > **Connected Socket**, appuyez sur (F) pour activer/désactiver, puis appuyez sur **Set**.

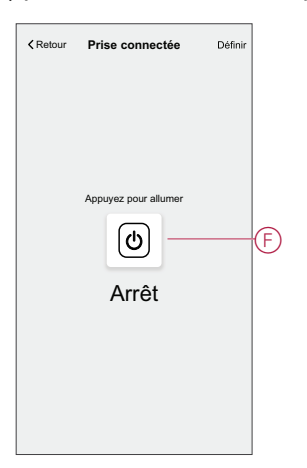

#### **NOTE:**

- Max. 10 actions peuvent être ajoutées.
- Pour supprimer une action, balayez vers la gauche l'action et appuyez sur  $\overline{\mathbb{III}}$  .
- 8. Entrez le nom de l'automatisation (G) .

Vous pouvez choisir l'image de couverture représentant votre automatisation en appuyant sur $\overline{\stackrel{\leftrightarrow}{\text{max}}}$ 

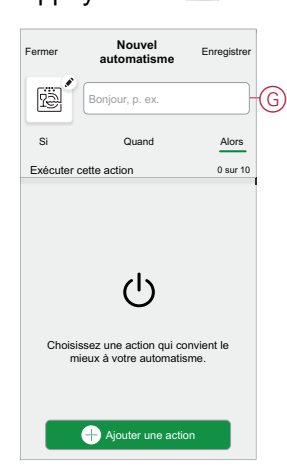

9. Appuyez sur **Save** (Enregistrer).

Une fois l'automatisation enregistrée, elle est visible dans l'onglet **Automatisation**.

L' $\bullet$  (H) vous permet d'activer ou de désactiver l'automatisation.

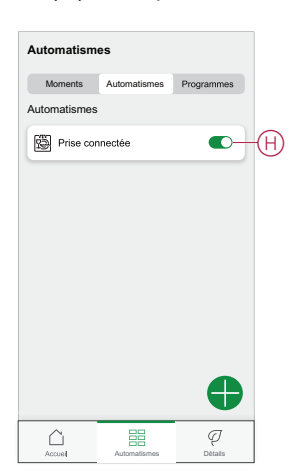

#### **Exemple d'automatisme**

Dans l'exemple ci-dessous, si le mode Absent est activé pendant la journée, le socket connecté est désactivé.

- 1. Accédez à **Automatisation** > pour créer une automatisation.
- 2. Pour ajouter une condition, appuyez sur **Ajouter condition** > **Mode en déplacement** > **Mode en déplacement activé** (A).

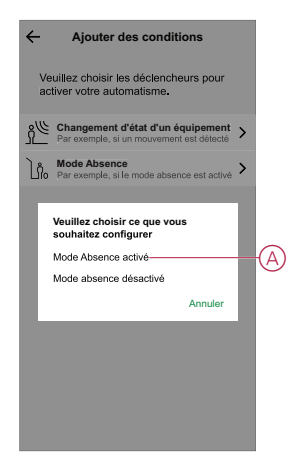

- 3. Lisez les informations et cliquez sur **OK**.
- 4. Pour régler l'heure, appuyez sur **Quand** > **Ajouter l'heure** > **Période** > **Heure du jour** > **Définir**.

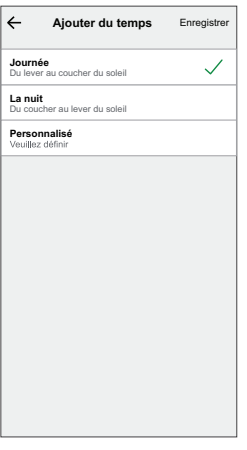

5. Pour ajouter une action, appuyez sur **Puis** > **Ajouter une action** > **Contrôler un appareil** > **Socket connecté** > **Définir**.

**SUGGESTION:** Vous pouvez activer/désactiver le socket.

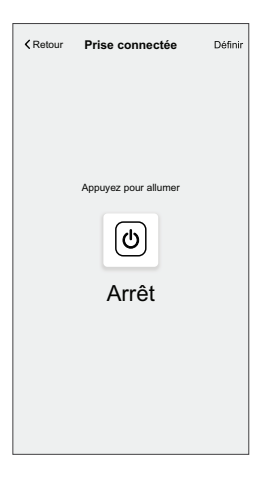

6. Lisez les informations et cliquez sur **OK**.

- 7. Entrez le nom de l'automatisation.
	- **SUGGESTION:** Vous pouvez choisir l'image de couverture qui représente

votre automatisation en appuyant sur  $\boxed{\overset{\cdots}{\text{min}}}$ 

8. Appuyez sur **Enregistrer**. Une fois l'automatisation enregistrée, elle est visible dans l'onglet **Automatisation**.

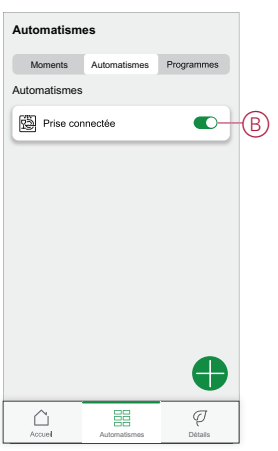

**NOTE:** Vous pouvez activer ou désactiver les automates dans l'onglet **Automation** à l'aide de  $\bullet$  (B).

#### **Modification d'un automatisme**

Pour modifier un automatisme :

- 1. Sur la page d'accueil, appuyez sur  $\Xi \Xi$ .
- 2. Accédez à **Automation** , appuyez sur l'automatisation que vous souhaitez modifier.
- 3. Sur la page **Éditer l'automatisme**, vous pouvez :
	- Changer l'icône.
	- Renommer l'automatisme.
	- Modifiez/supprimez la condition ou l'action.
- 4. Retirez la condition ou l'action en la glissant vers la gauche et en appuyant sur la **corbeille** (A).

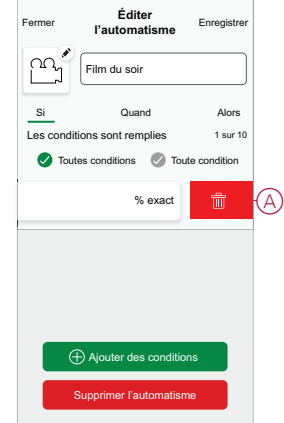

5. Ajoutez une nouvelle condition ou action, puis cliquez sur **Sauvegarder**.

#### **Suppression d'un automatisme**

Pour supprimer un automatisme :

- 1. Sur la page d'accueil, appuyez sur  $\Xi\Xi$ .
- 2. Accédez à **Automation** , appuyez sur l'automatisation que vous souhaitez supprimer .
- 3. Sur la page Modifier l'automatisation, cliquez sur **Supprimer l'automatisation** (A) et cliquez sur **Ok** .

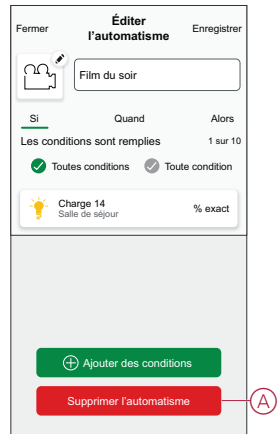

# <span id="page-23-0"></span>**Affichages LED**

#### **Appairage du dispositif**

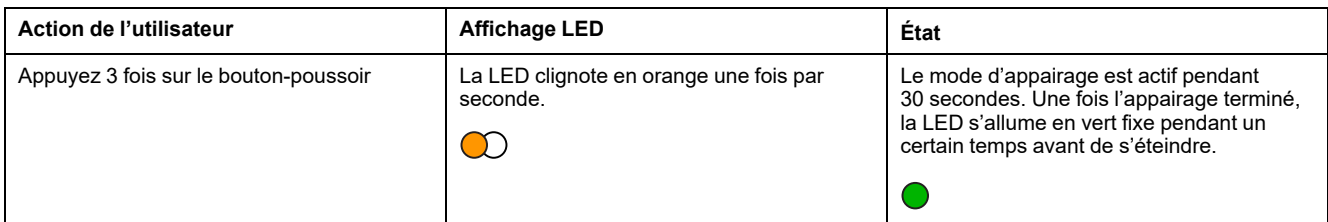

#### **Réinitialisation du dispositif**

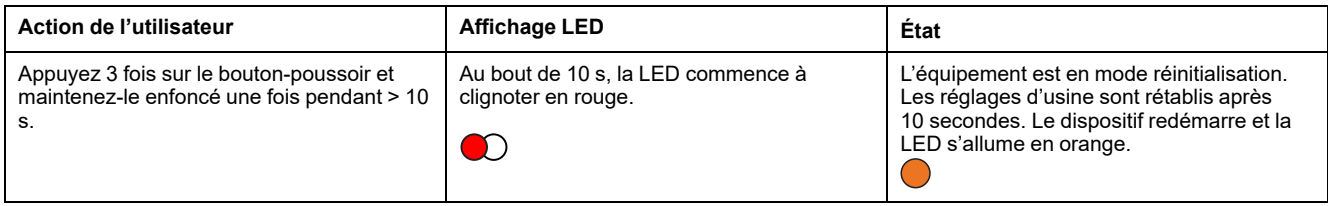

#### **Réglage (état par défaut)**

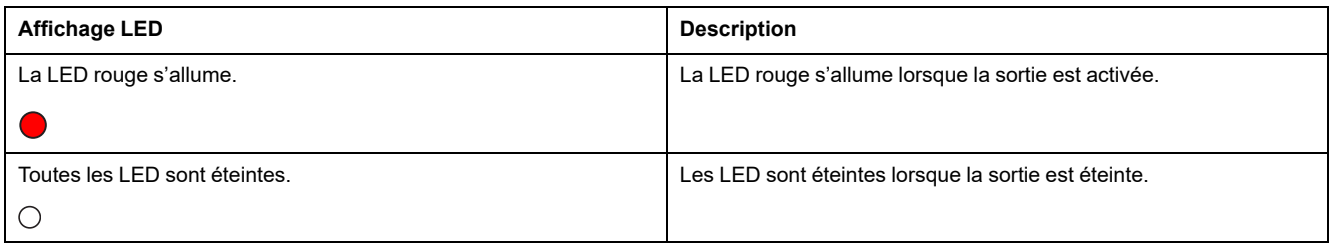

#### **Alarmes**

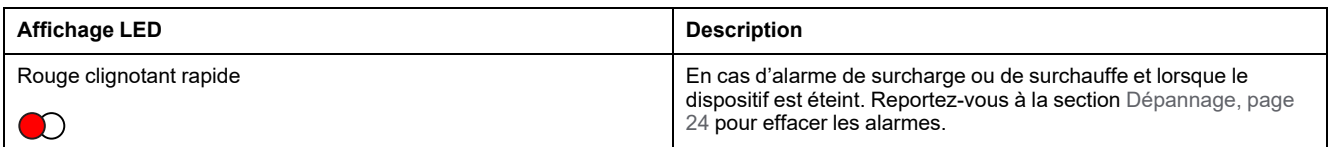

# <span id="page-23-1"></span>**Dépannage**

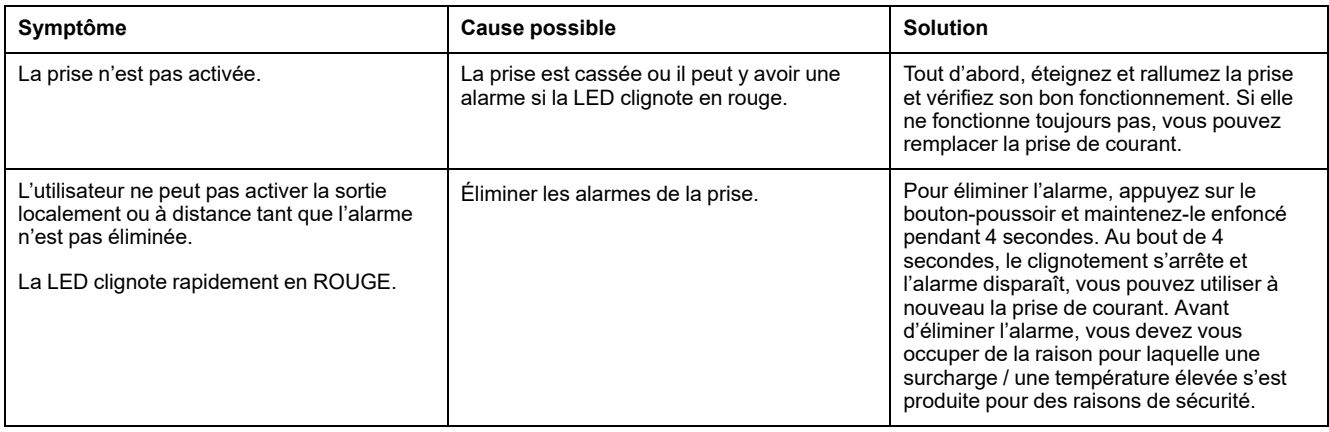

# <span id="page-24-0"></span>**Caractéristiques techniques**

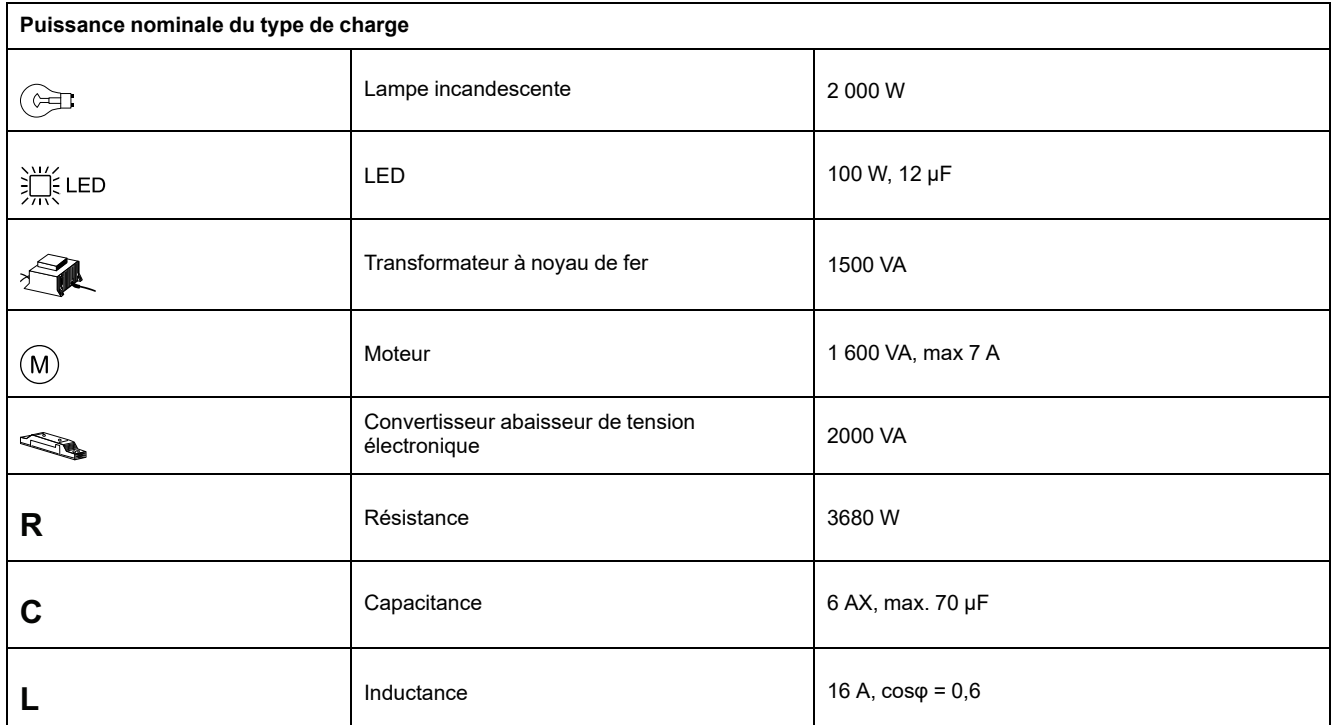

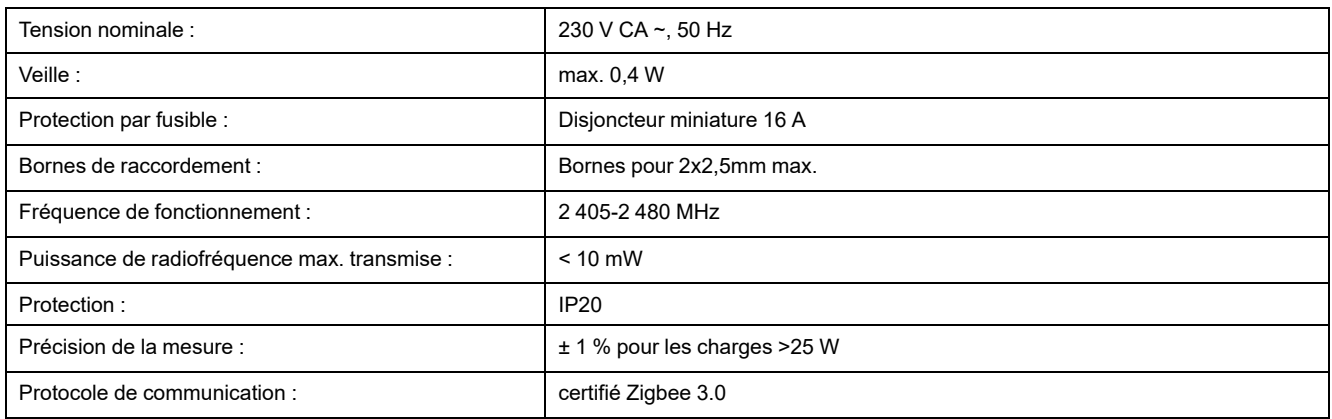

# **Conformité**

#### **Informations de conformité pour les produits Green Premium**

Cliquez sur le lien ci-dessous pour en savoir plus sur la stratégie de produit Green Premium de Schneider Electric.

<https://checkaproduct.se.com/>

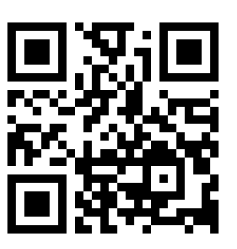

#### **Informations générales sur les produits Green Premium**

Cliquez sur le lien ci-dessous pour en savoir plus sur la stratégie de produit Green Premium de Schneider Electric.

<https://www.schneider-electric.com/en/work/support/green-premium/>

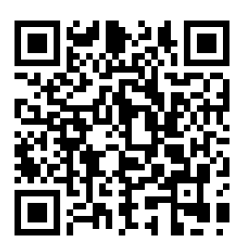

#### **Marques**

Ce guide fait référence à des noms de systèmes et de marques qui sont des marques commerciales détenues par leurs propriétaires respectifs.

- Zigbee® est une marque déposée de la Connectivity Standards Alliance.
- Apple® et App Store® sont des appellations commerciales ou des marques déposées d'Apple Inc.
- Google Play™ Store et Android™ sont des marques commerciales ou des marques déposées de Google Inc.
- Wi-Fi® est une marque déposée de Wi-Fi Alliance®.
- Wiser™ est une marque commerciale et la propriété de Schneider Electric, de ses filiales et sociétés affiliées.

Les autres marques et marques déposées sont la propriété de leurs détenteurs respectifs.

Schneider Electric 35 rue Joseph Monier 92500 Rueil Malmaison France

+ 33 (0) 1 41 29 70 00

www.se.com

Les normes, spécifications et conceptions pouvant changer de temps à autre, veuillez demander la confirmation des informations figurant dans cette publication.

© 2023 – Schneider Electric. Tous droits réservés.

DUG\_Ovalis SSO\_WH-02